## **Rinnovo del consiglio camerale**

## **Istruzioni per creare un file pdf/a**

Il formato **PDF/A** rappresenta lo standard dei documenti delle Pubbliche Amministrazioni adottato per consentire la conservazione nel lungo periodo degli stessi.

Per creare un file in questo formato occorre aver installato sulla propria stazione un programma che configuri una stampante virtuale in grado di generare file pdf da qualsiasi applicazione.

Un software estremamente valido e utile allo scopo è **PDF Creator,** liberamente scaricabile da questo indirizzo.

## http://sourceforge.net/projects/pdfcreator/

Dopo averlo scaricato ed installato nel **Pannello di controllo** tra le **Stampanti e fax** comparirà una stampante virtuale chiamata **PDF Creator.** 

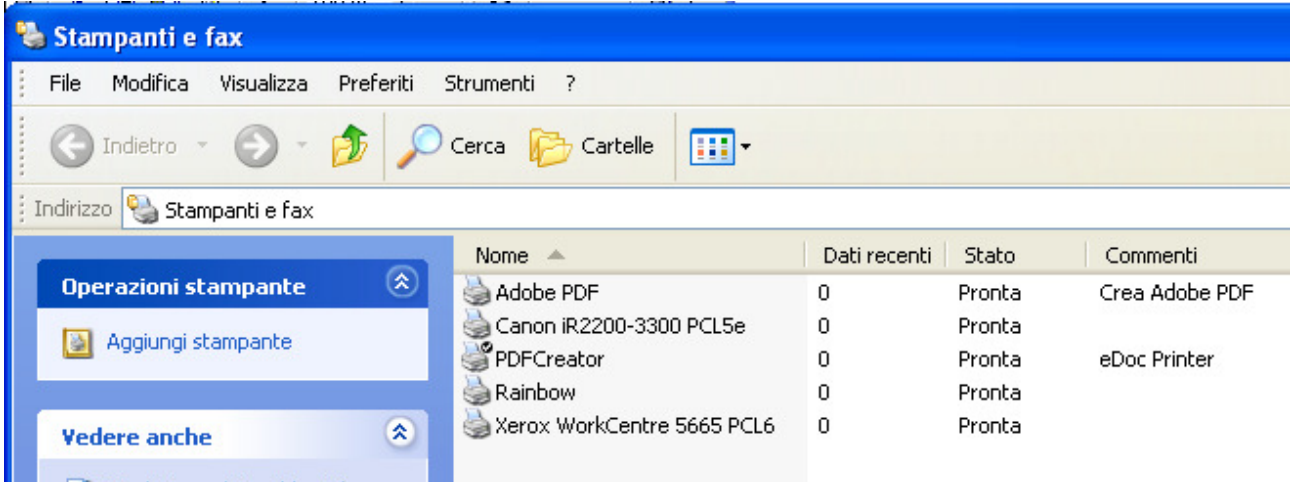

## **Creazione del file Pdf/a**

Aprire il foglio elettronico (.xls /.ods) contenente **l'Allegato B/Allegato D.** 

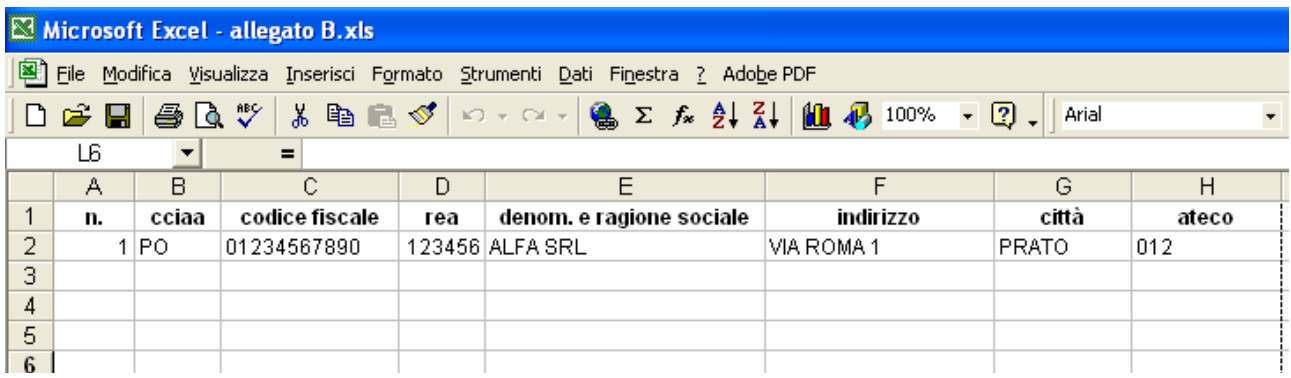

Il foglio elettronico (.xls /.ods) deve avere tutte le colonne formattate a testo ad eccezione dei **campi N. e REA** che sono numerici.

Dopo aver effettuato l'inserimento di tutti gli associati effettuare l'impaginazione opportuna per far rientrare tutti i campi nel formato pagina A4, regolando opportunamente **grandezza delle colonne**  ed impostando la proprietà "**testo a capo**" all'interno delle singole celle.

Nel file **Allegato B/Allegato D**, scaricabile dal sito della Camera di commercio, questa operazione di impaginazione è stata già effettuata.

Completato l'inserimento di tutti i record e verificata la correttezza degli stessi e dell'impaginazione complessiva del documento, si procede con la creazione del file pdf.

Nel menu **File** selezionare il comando **Stampa**.

Nella finestra che appare selezionare la stampante virtuale **PDF Creator** e confermare con **Ok** 

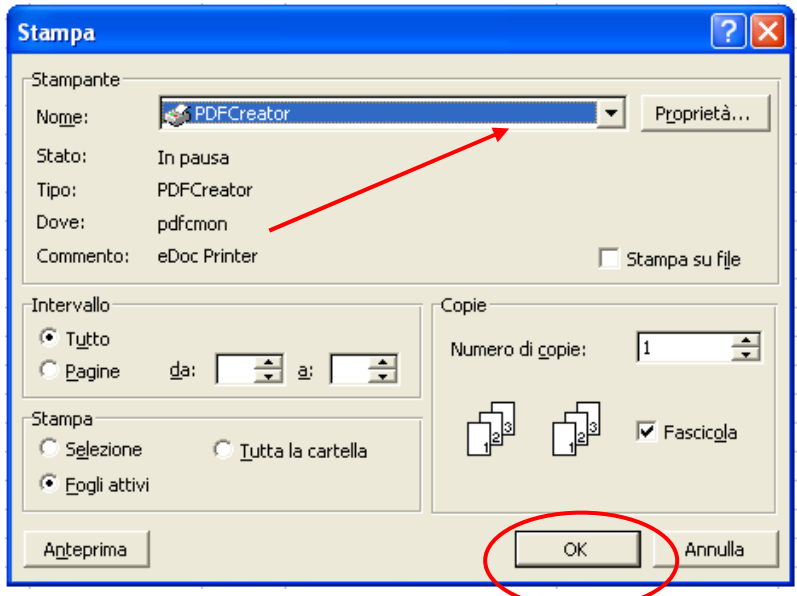

Nella successiva finestra di riepilogo delle informazioni selezionare **Opzioni** 

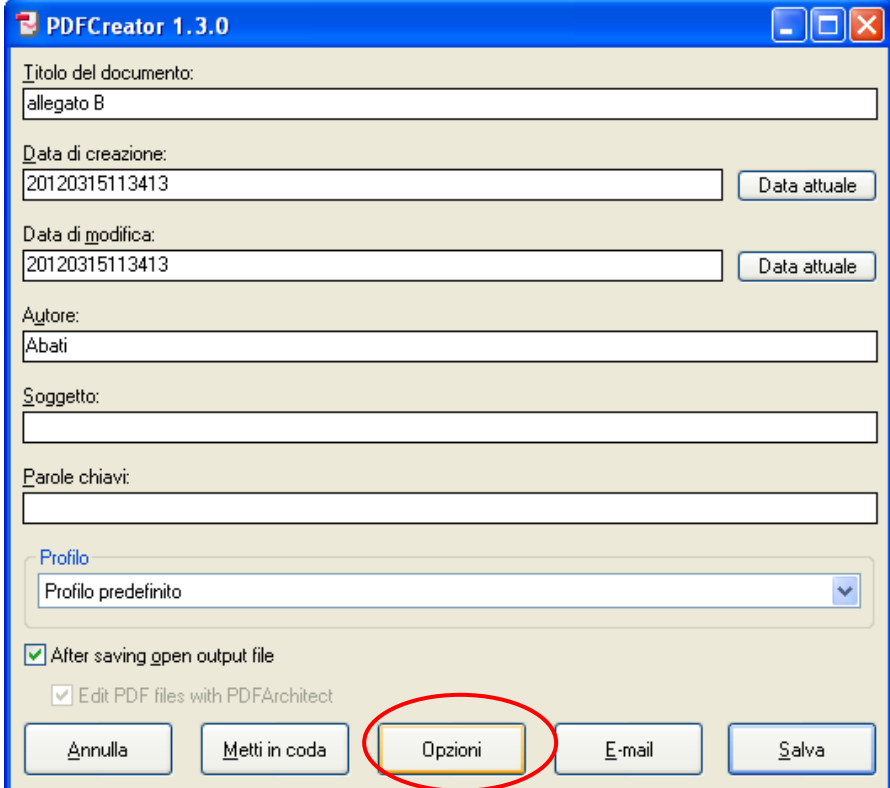

Si apre la finestra di configurazione delle impostazioni di PDF Creator. Cliccare sulla voce a sinistra **Salvataggio** e di seguito scegliere il formato **Pdf/a-1b** (questo è il nome completo del formato richiesto dalla PA) e confermare con **Salva.** 

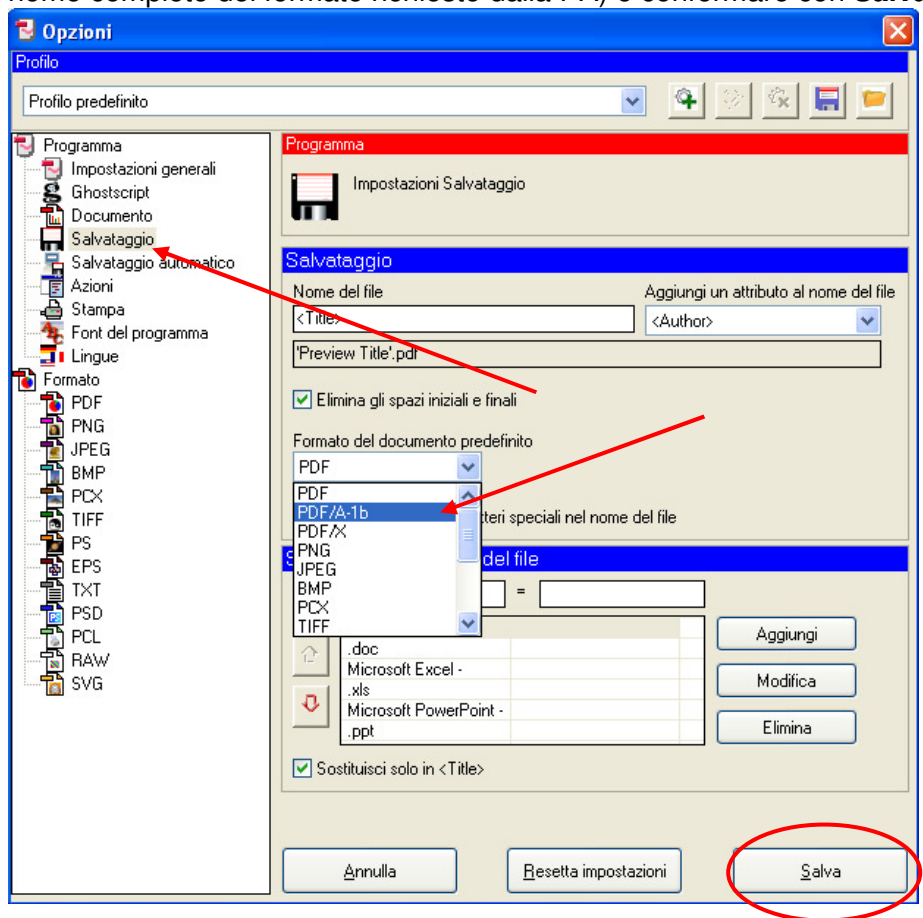

Il sistema a questo punto ripropone la finestra delle proprietà di stampa, nella quale è possibile ciccare su **Salva** per procedere con la creazione del file.

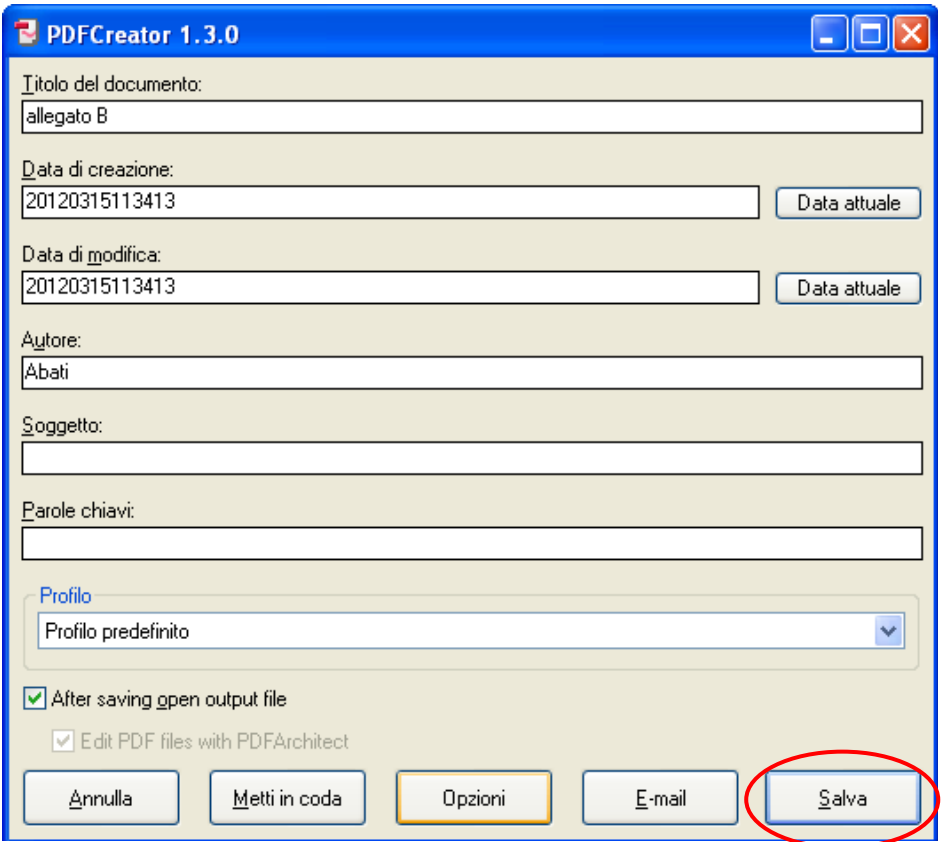

Nel finestra successiva indicare il nome del file e la cartella in cui effettuare il salvataggio (nel caso abbiamo selezionato il Desktop) e confermare l'operazione ciccando su **Salva.** 

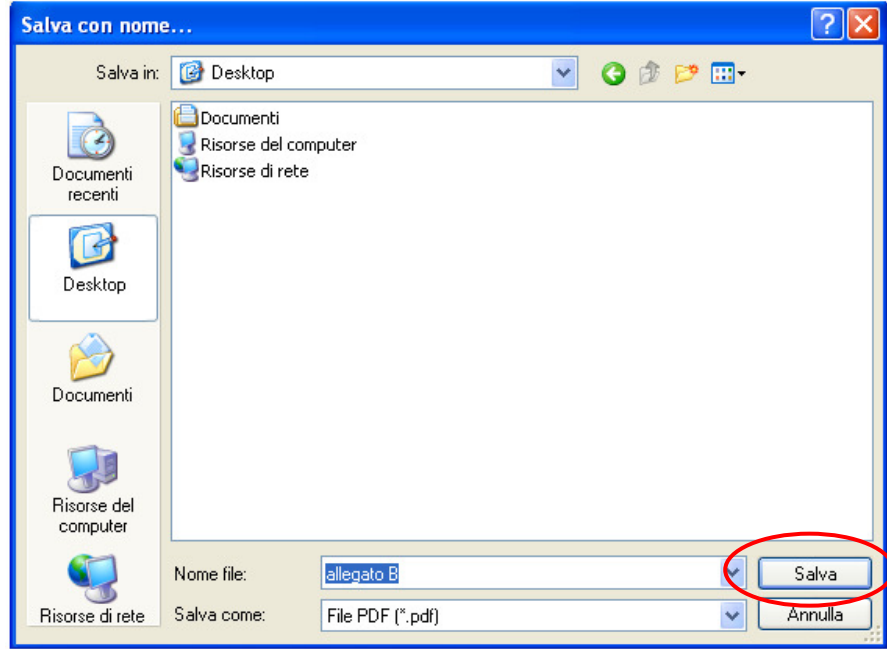

In pochi secondi sul Desktop viene creato il **file Allegato B/Allegato D.pdf** nel formato corretto pdf/a, contenente l'elenco degli associati che dovrà essere poi **firmato digitalmente**.